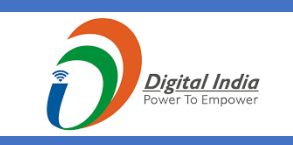

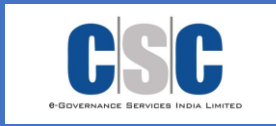

# USER MANUAL EXAMINATION ENROLLMENT SAMBALPUR UNIVERSITY

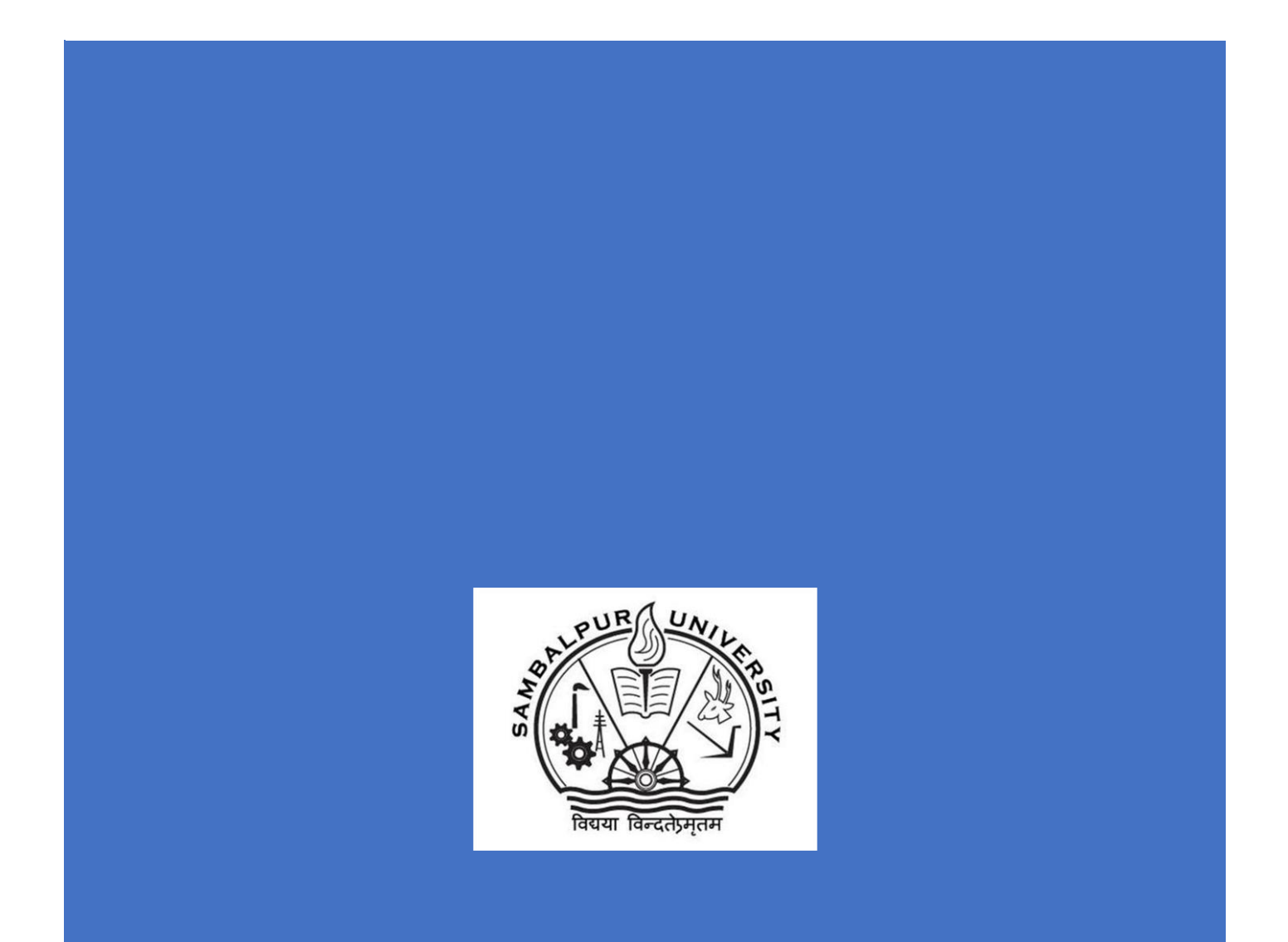

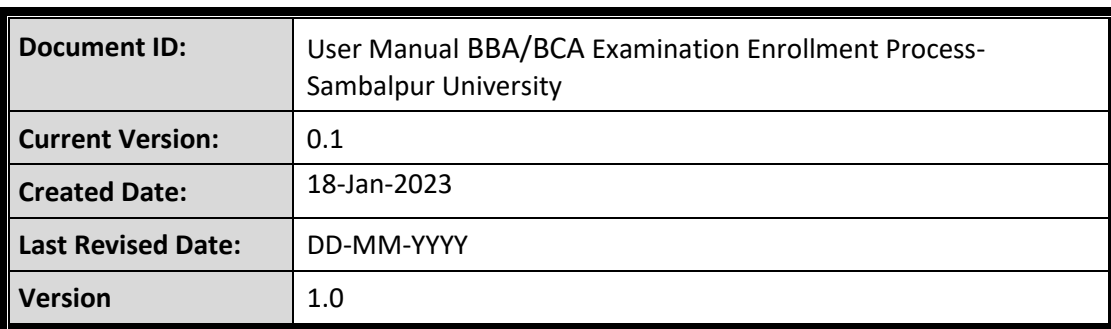

#### **User Manual Enrollment**

### Contents

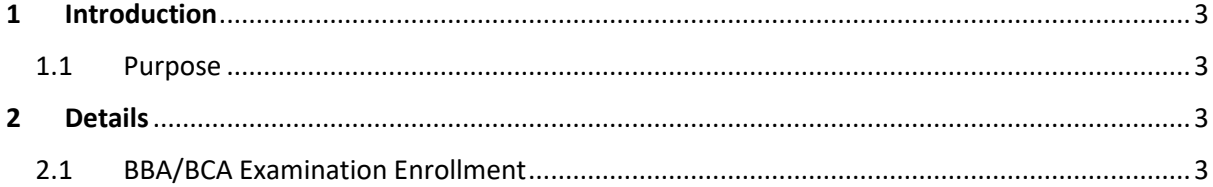

### <span id="page-3-0"></span>**1 Introduction**

#### <span id="page-3-1"></span>**1.1 Purpose**

This document is intended to be used as a user manual by the colleges under Sambalpur University and CSC. The document describes the overall workflow of BBA/BCA Examination Enrollment process.

Specifically, this document aims to:

■ Provide a clear understanding of the intended process flow for BBA/BCA Examination Enrollment process.

### <span id="page-3-2"></span>**2 Details**

### <span id="page-3-3"></span>**2.1 BBA/BCA Examination Enrollment**

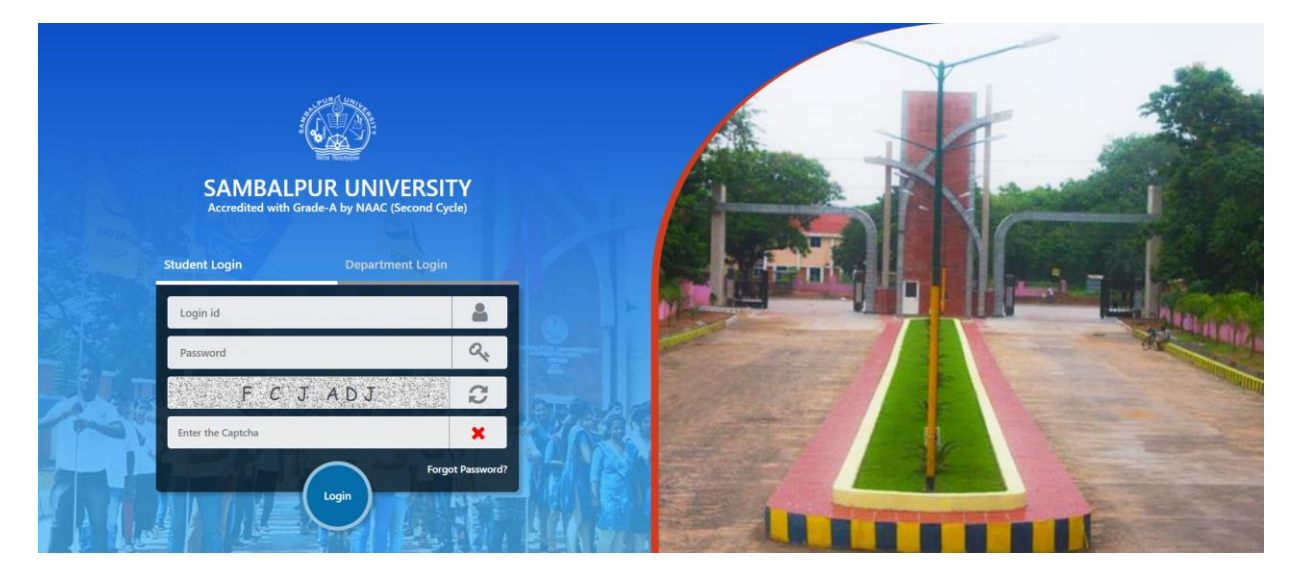

- The application shall be used by the roles created for all the colleges under Sambalpur University (DEO, Principal etc.) and University Admin related role (called Super Admin).
- There will be two different types of login options given in the application.
	- o Student Login
	- o Department Login
- Students shall login using Student Login and College/ University related roles like DEO, Principals, Super admin will login to the application using Department Login
- BBA/BCA Examination Enrollment process for a student shall be initiated by a DEO of the same college to which the student is enrolling to.

- The DEO shall use<https://sambalpuruniversity.in/> URL to get navigated to the application login screen
- The DEO selects "Department Login" option from the screen, Provide User Id, Password (both of them are pre-generated and shared with the DEO), Captcha and Clicks on Login button.

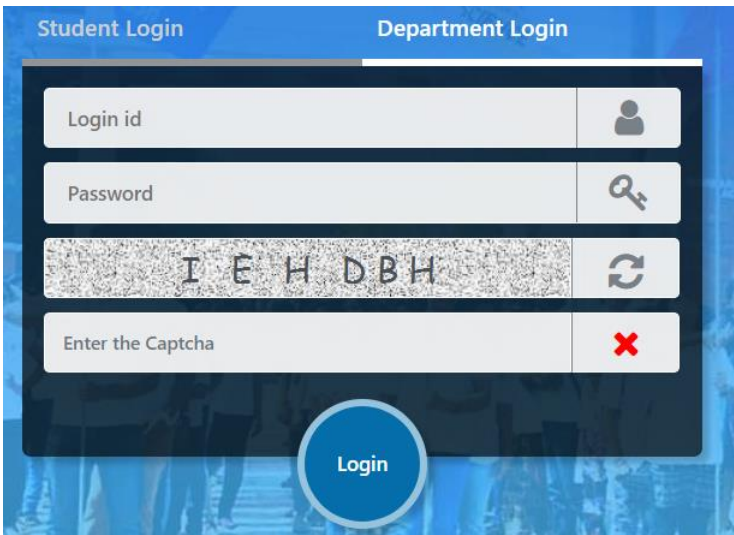

• The DEO shall get navigated to the landing page which displays all the services available for the DEO

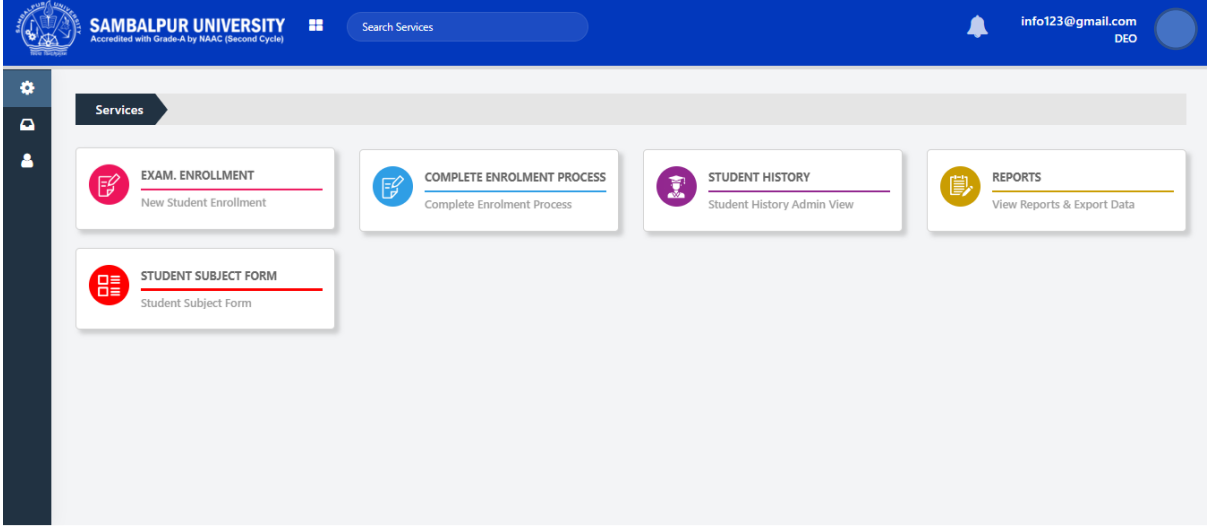

- DEO name, photo image and designation shall be displayed in the right side top corner
- Clicking on the DEO photo image, a dropdown gets displayed with information like
	- User Profile

- Change Password
- **Logout**

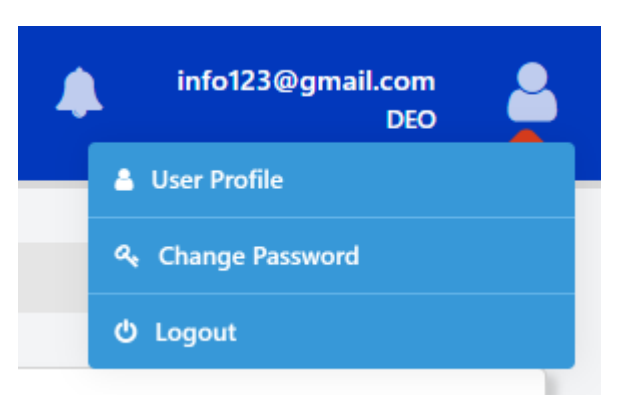

The user profile shall display the DEO Profile details like

• Full Name, Designation, Gender, Mobile Number, Email ID, Date of Incharge, Admin Signature and Photograph

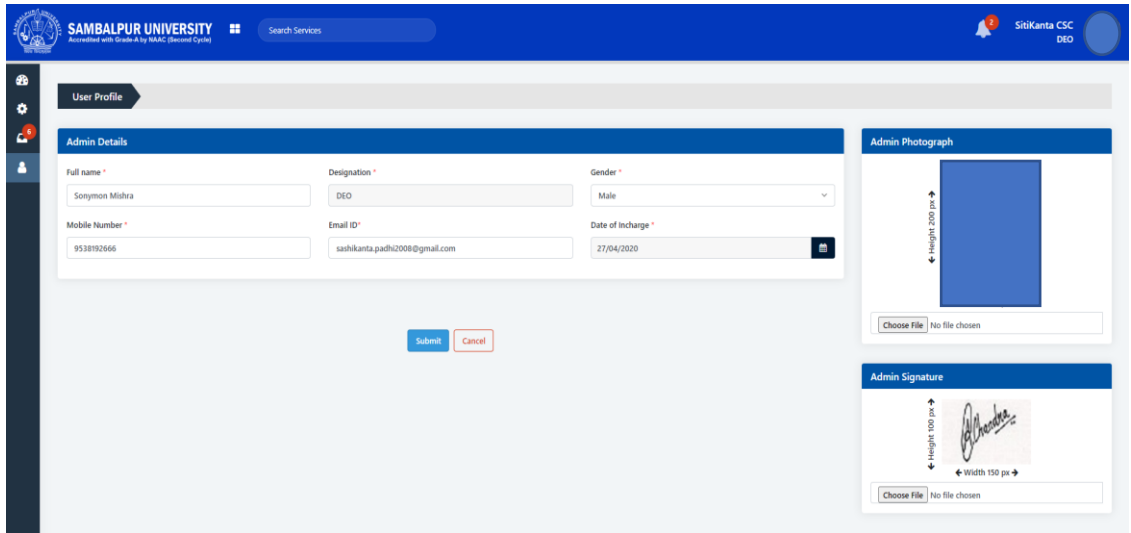

• The DEO shall be able to change the password used for login through Change Password option

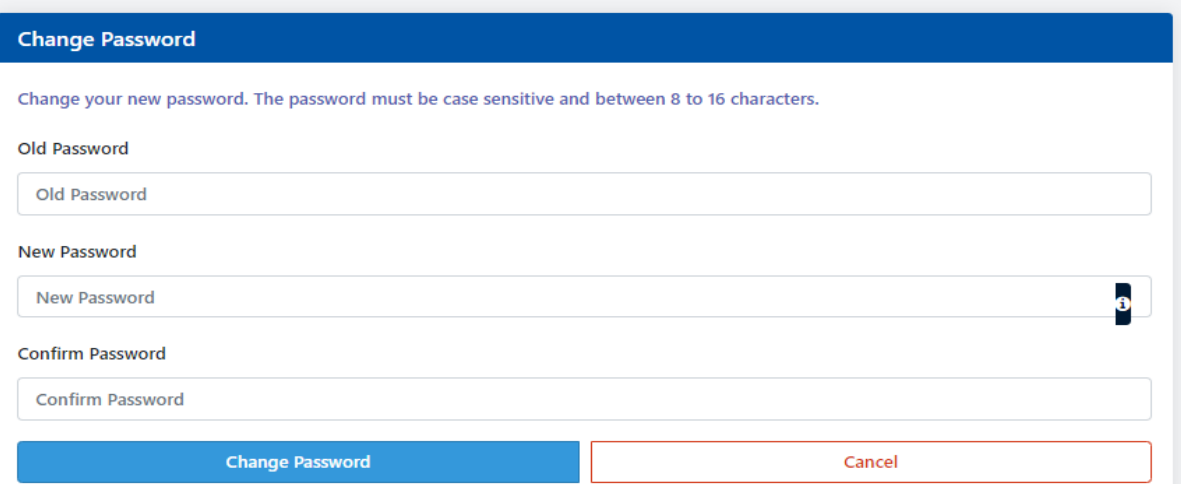

- DEO shall provide Old password, New Password, and Confirm Password to change it's current password used for login
- New Password and Confirm Password should be same
- Logout shall be used for signing out from the application.
- For BBA/BCA Examination Enrollment Process,
	- 1. The DEO shall select BBA/BCA Examination Enrollment service.

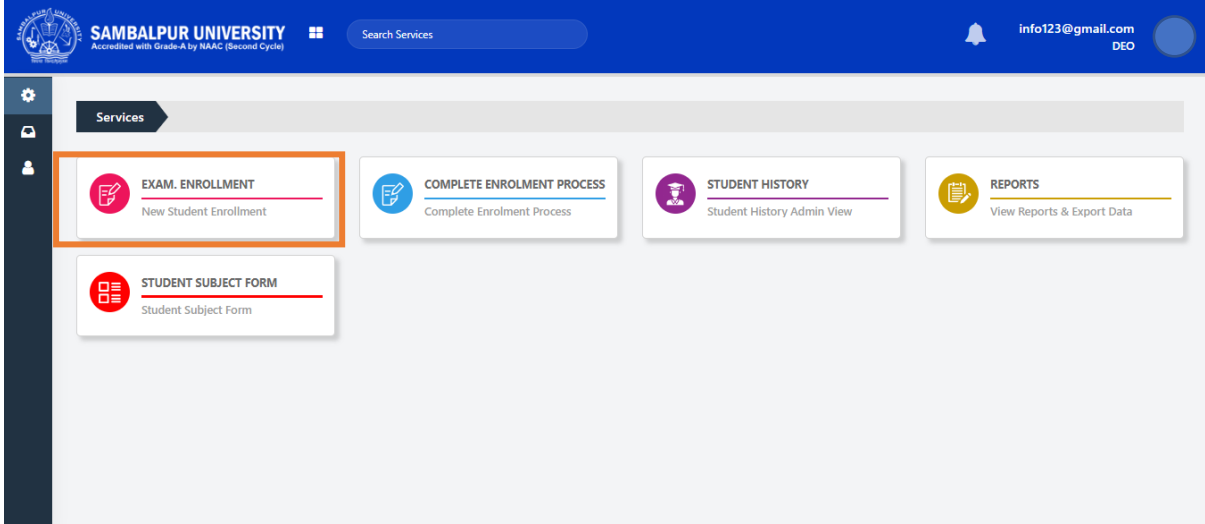

2. A form will appear with college details, Student Details and Admission Details sections.

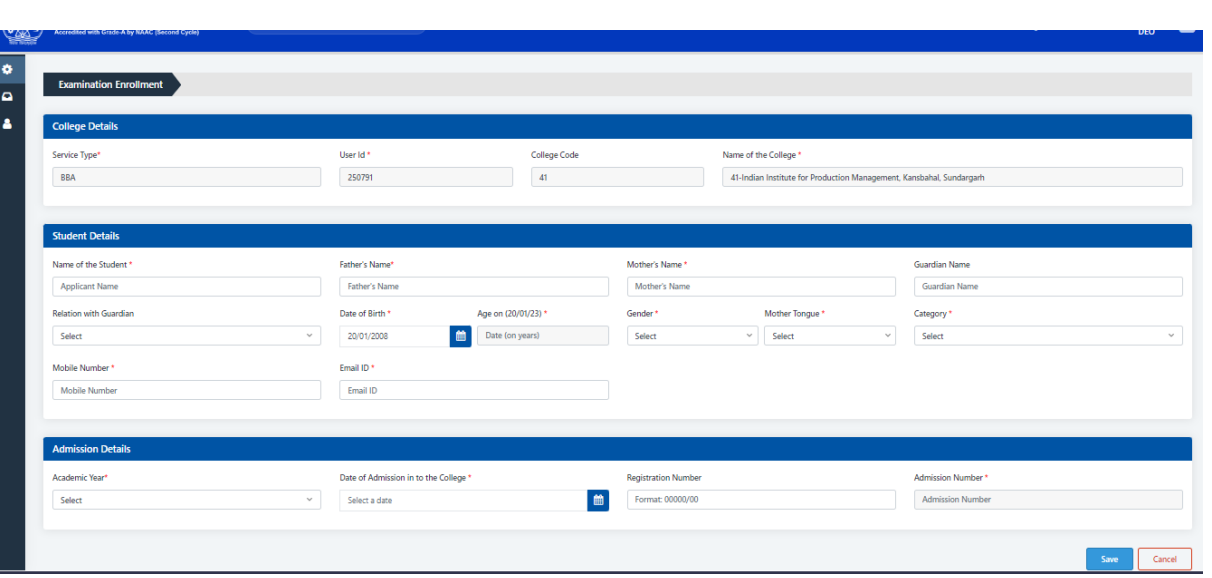

- 3. College details section, under BBA/BCA Examination Enrollment service shall be auto filled with college information.
- 4. The DEO Provides student information in Student Details and Admission Details sections
- 5. For Student Details, information like Student Name, Father's Name, Mother's Name, Guardian Name, Relationship with Guardian, Date of Birth, Age on (05/04/21), Gender, Mother Tongue (Regional Languages), Category (SC, ST, OBC, General), Mobile Number, Email ID require to be filled in by the DEO
- 6. Mobile number must be unique and valid for India
- 7. Admission section shall have information of the Admission Year, Date of Admission into the College, Registration Number and Admission No
- 8. Admission No shall be auto populated
- 9. The DEO has to fill all the mandatory information required for the student and save the form
- 10. The Candidate will be informed with the student login credential through email and SMS acknowledgement

#### **User Manual BBA/BCA Examination**

### **Enrollment**

#### Dear xzc.

Your Admission No. BBA22SU005 is registered successfully with Indian Institute for Production Management, Kansbahal, Sundargarh(41). Please visit the http://localhost:4203/# link to complete the enrollment process for Sambalpur University.

Please use the below credentials for login: Login Id: 61220220000012 Password: hf6qDWZ

#### Instructions for Completion of Enrollment:

- 1. Enter your Login Id and Password to log in.
- 2. Note down Login Id and Password for future use.
- 3. After login, click on to link "Complete Enrollment Process". 4. The online "Enrollment Form" is to be filled up in three steps.
	- I. Student Form, Enter the details and upload scanned passport size photograph and signature. Then press the "Register and Proceed" button to Save entered details. II. Upload Documents, please upload the required scanned documents asked.
	- III. Make the payment through the Internet Payment gateway.
- 5. Please Note: Only after the successful payment of the fee, your application will be submitted.
- 6. After successful submission of the form, it will be forwarded to the College for Approval.
- 7. Payment Confirmation Email and SMS will be sent to your registered email and mobile no. respectively.
- 8. In case of the Payment Failure. Please retry the payment method.
- 9. For any failed transaction, the money will be refunded to the source account within 7 business days.

For any help, kindly contact the "Support Team" immediately.

#### Regards,

Dear Test Demo, Your Admission No. BBA22SU052 is registered successfully with Indian Institute for Production Management, Kansbahal, Sundargarh(41). Please visit the http://14.141.154.146:7087/# link to know enrollment status with Sambalpur University. Login credentials are LOGIN ID: 200120230000061 PASSWORD: pg\$VPG95 Regards, SAMBALPUR **UNIVERSITY CSC SPV** 

11. To complete the process, DEO shall select complete Enrollment service.

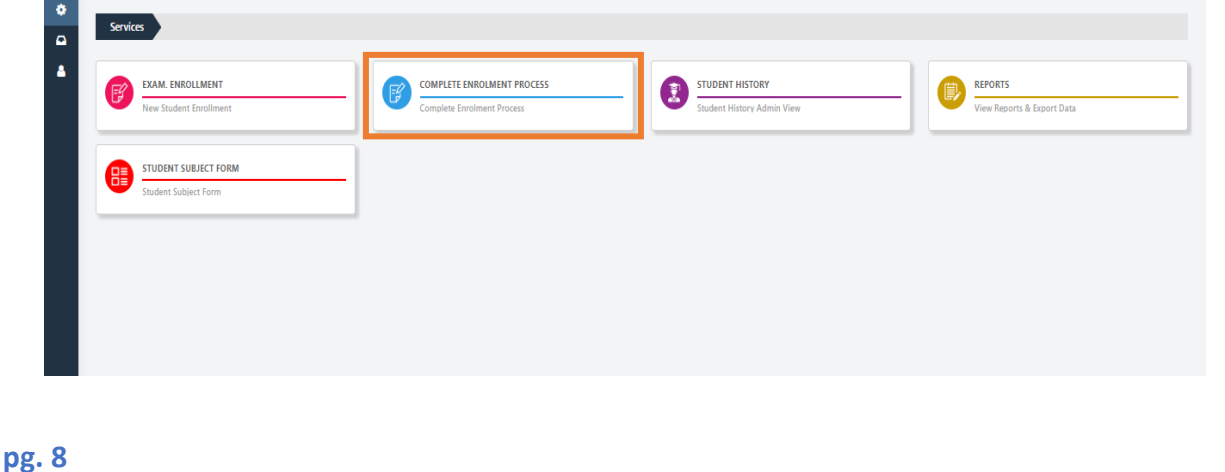

- 12. DEO shall provide information under Search Filter; the information shall be used to locate the student's application. The filter options are, From date, To Date, College, Academic Year, Admission Number
- 13. Filter results shall be displayed under the Search Filter section. The DEO shall locate the student name/Application Id and click on Complete Enrollment under Action to complete the form fill up process.

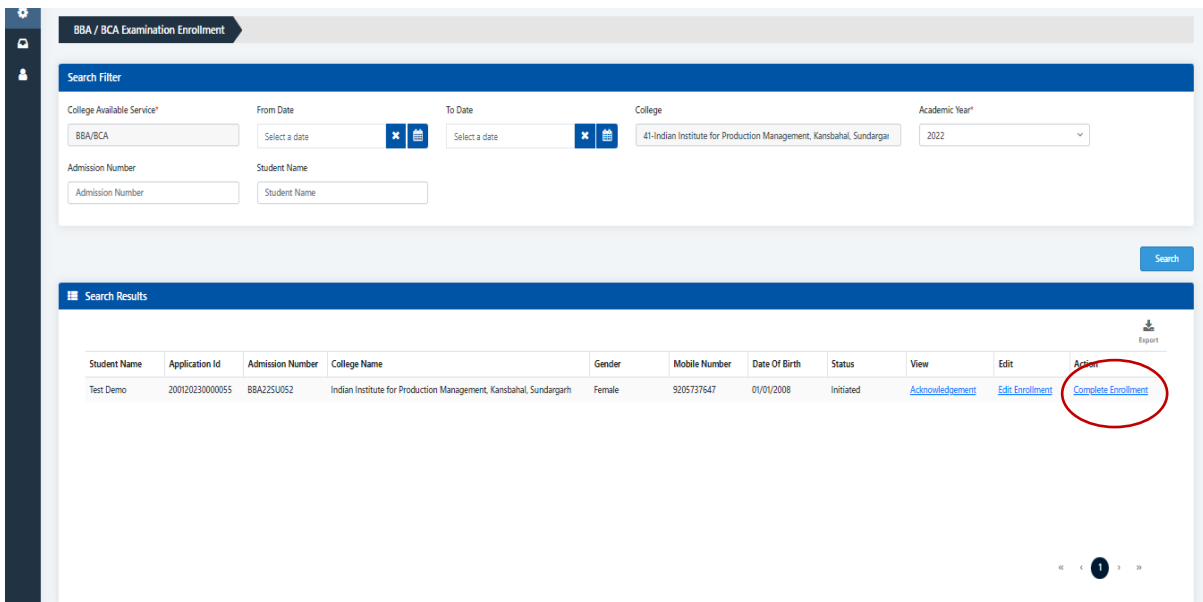

14. The DEO shall enter Address (Present & Permanent), Educational Qualification of SSC (10th), Educational Qualification of HSC (12th), Details of any Other Course Attended, Declaration, Upload Photo & Signature

#### **Dealer Manual 2008 Contract Contract Contract Contract Contract Contract Contract Contract Contract Contract Contract Contract Contract Contract Contract Contract Contract Contract Contract Contract Contract Contract Cont**

### **Enrollment**

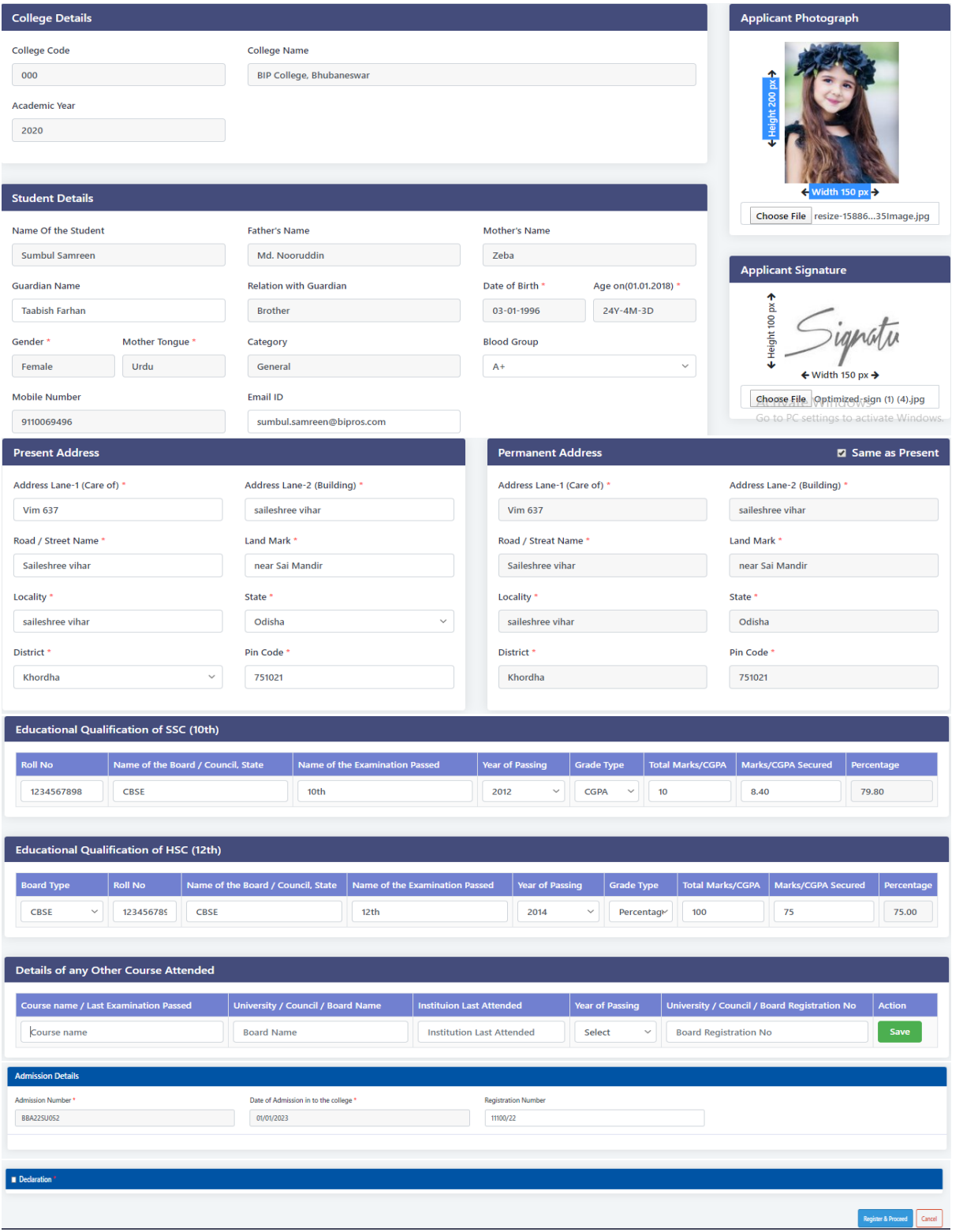

15. DEO shall Register and Proceed to upload the supporting Documents for 10th, 12th, and migration certificate for last educational qualification

Upload Supporting Document

#### **User Manual BBA/BCA Examination**

# **Enrollment**

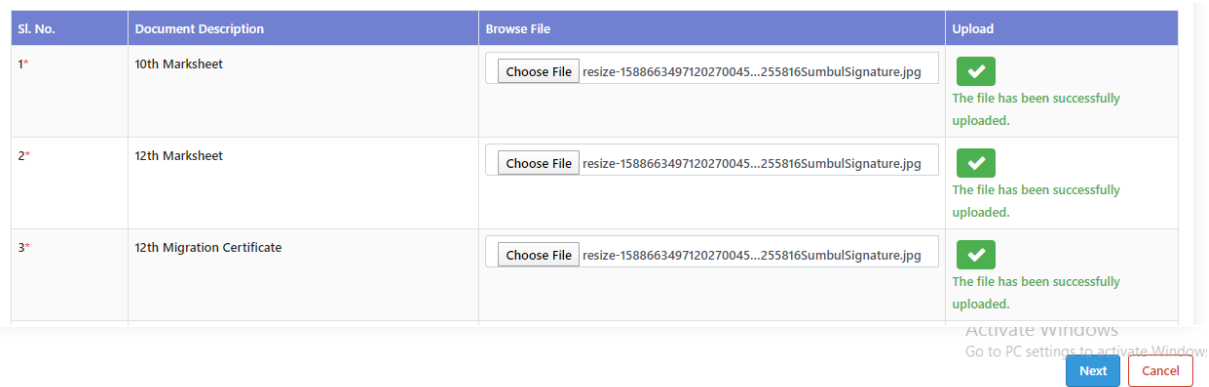

#### 16. After document upload the DEO shall make payment of Enrollment Fee

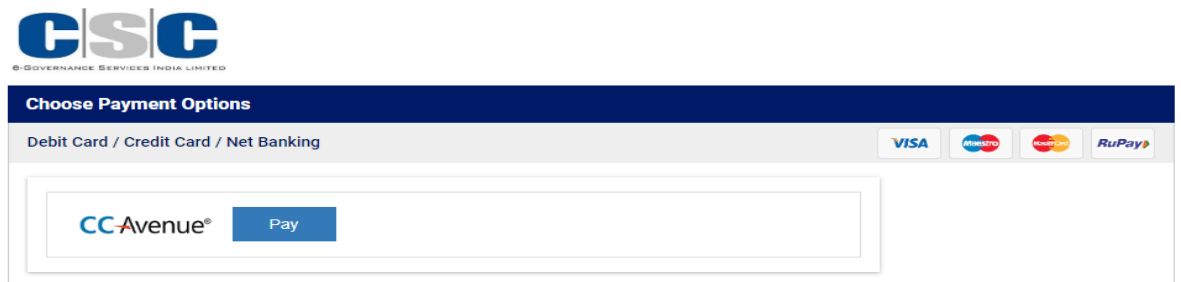

# **CSC eGovernance India Services Ltd**

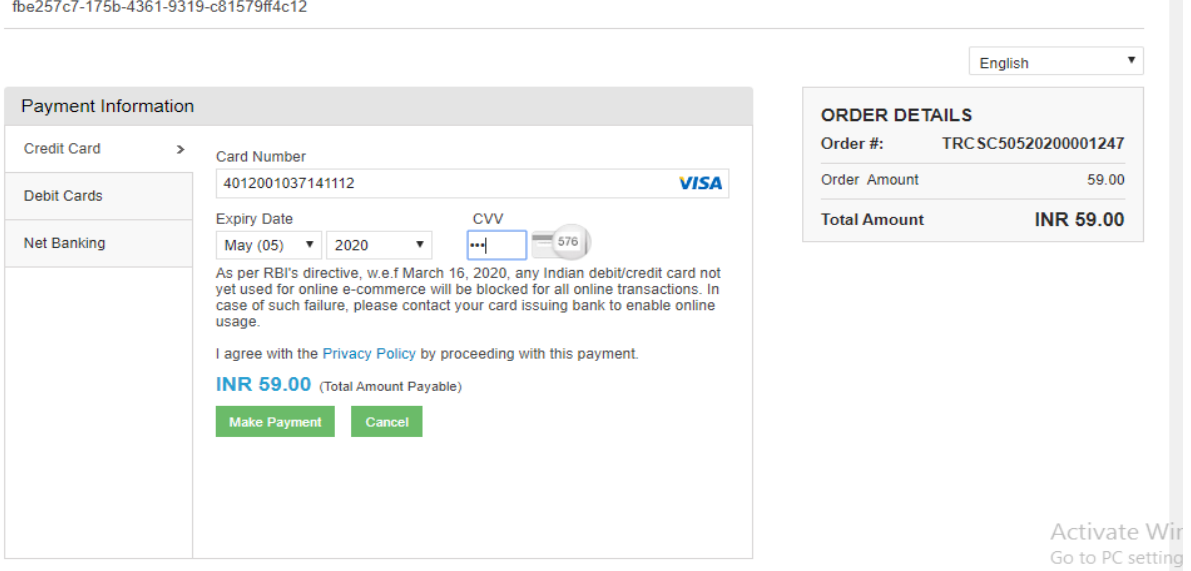

- 17. On submission of the Application, the application shall be submitted for principal's approval for Roll No generation
- 18. Student shall receive an acknowledgement as below through email

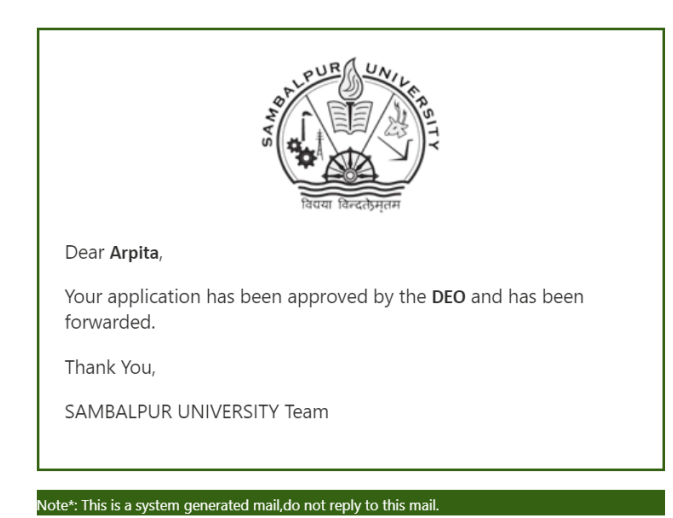

19. Student History shall display the student's status as initiated

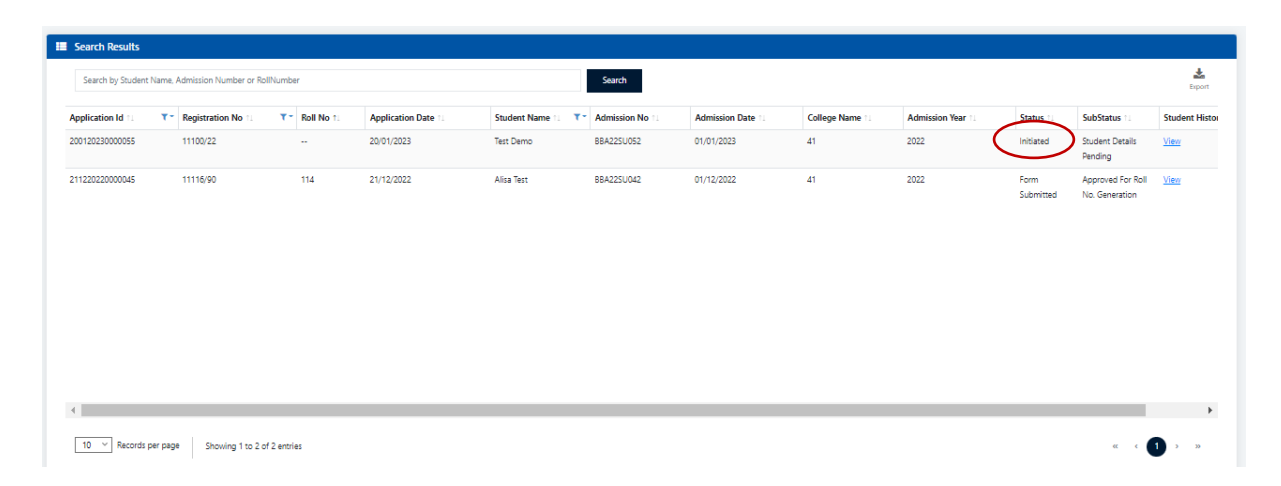

#### **Dealer Manual 2008 Contract Contract Contract Contract Contract Contract Contract Contract Contract Contract Contract Contract Contract Contract Contract Contract Contract Contract Contract Contract Contract Contract Cont**

# **Enrollment**

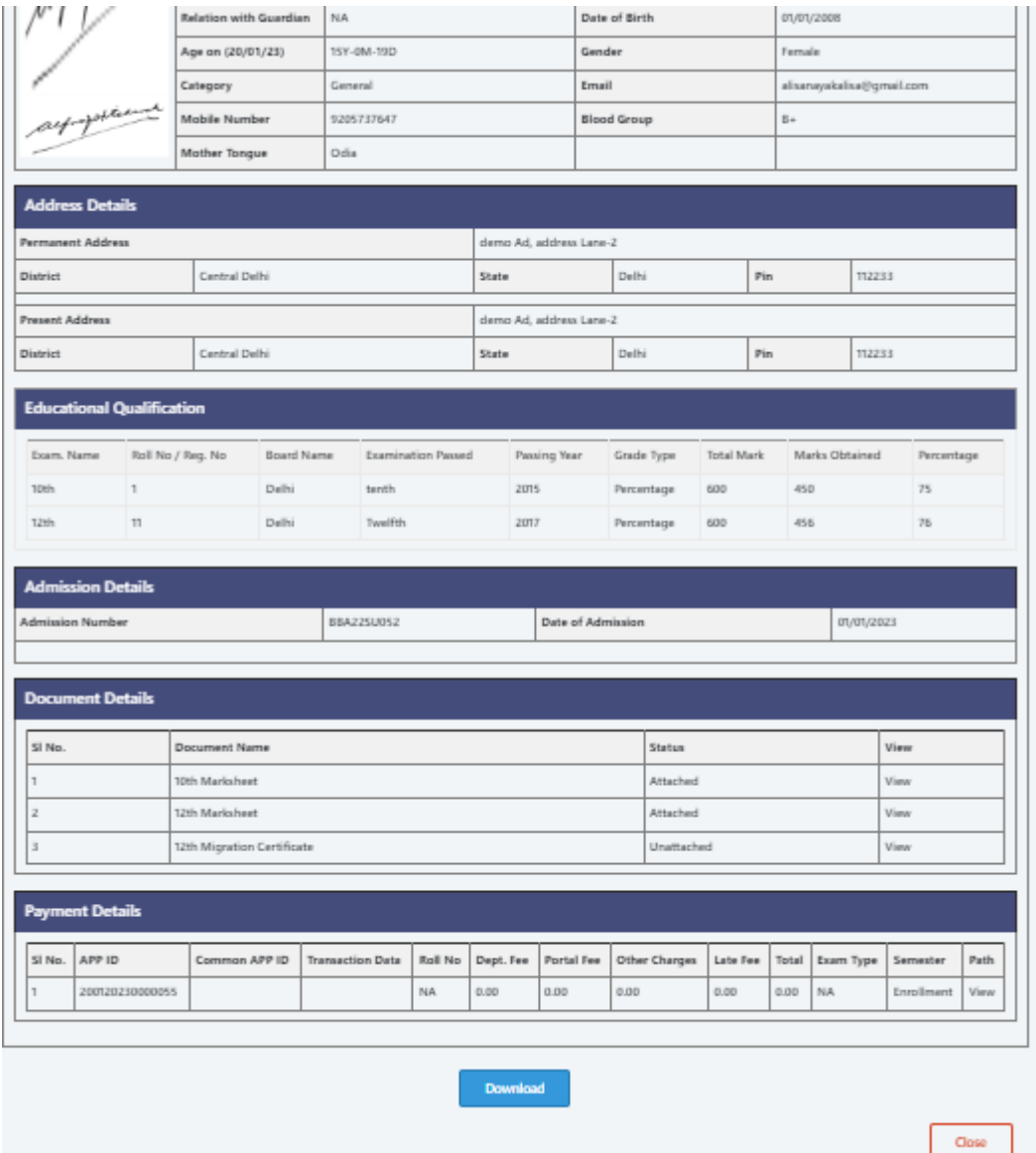

- 20. Now the application shall be forwarded to the Principal for his approval. He may approve or reject. If he approves then the student Roll No. gets generated
- 21. The college principal shall login to the application and selects the inbox

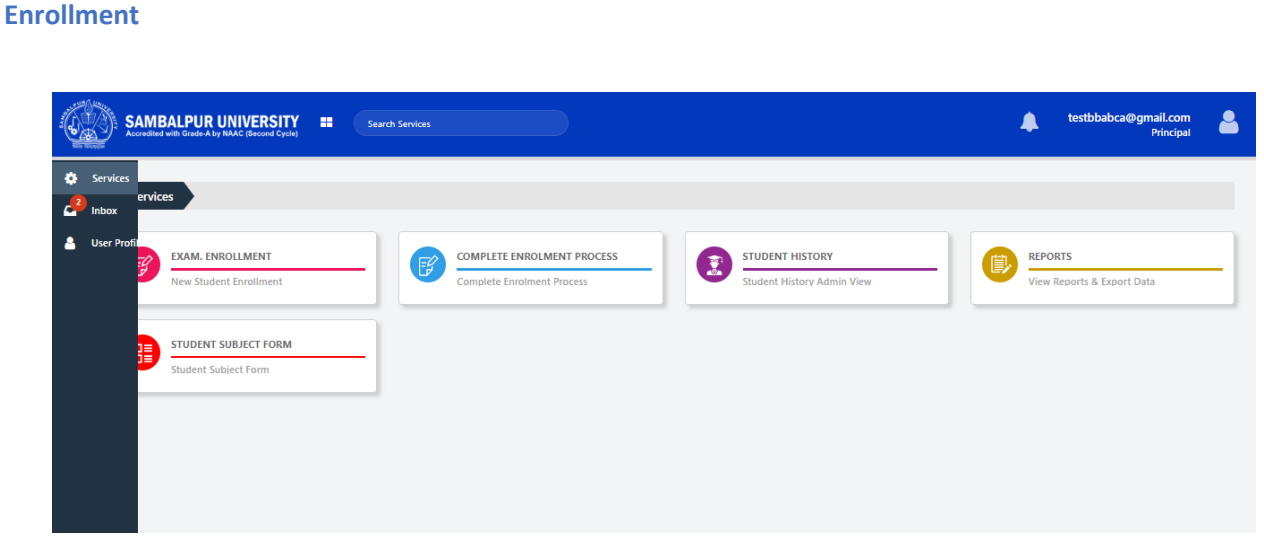

**User Manual BBA/BCA Examination** 

- 22. Under Action inbox, there will be a Search Filter and Search Result sections. Search Filter shall have options, From Date, To Date, Service, Status and Application ID
- 23. Filter result shall be displayed under Search Filter section. The Principal shall locate the student name/Application Id, selects single or multiple application ids and clicks on Approve or Reject button after viewing the Acknowledgement.

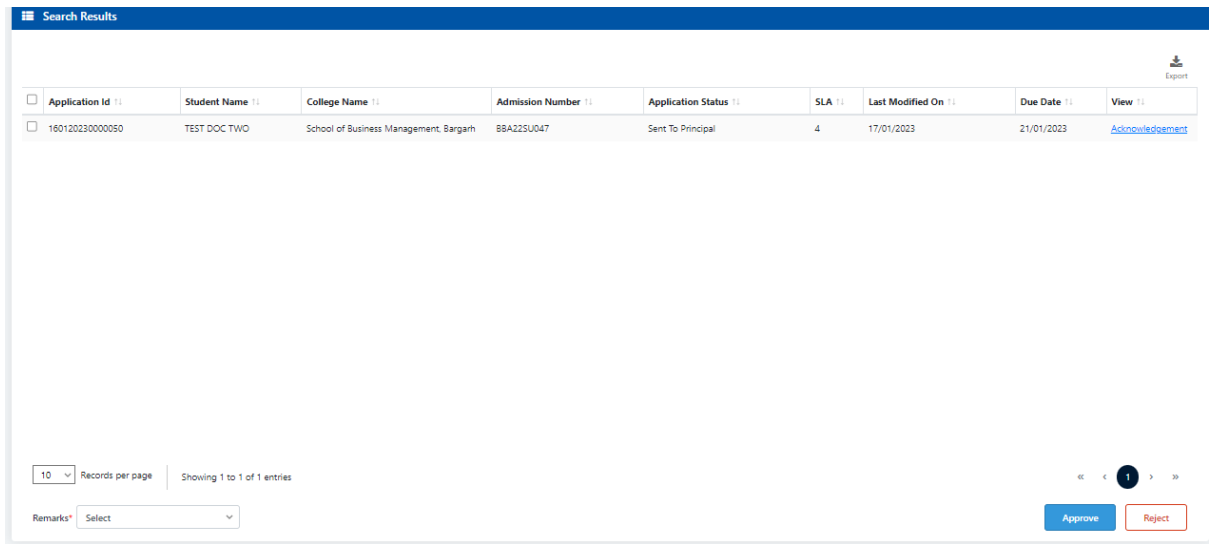

24. The Student History displays the generated Roll No after the application's approval by the principal. The Roll No shall be auto generated.

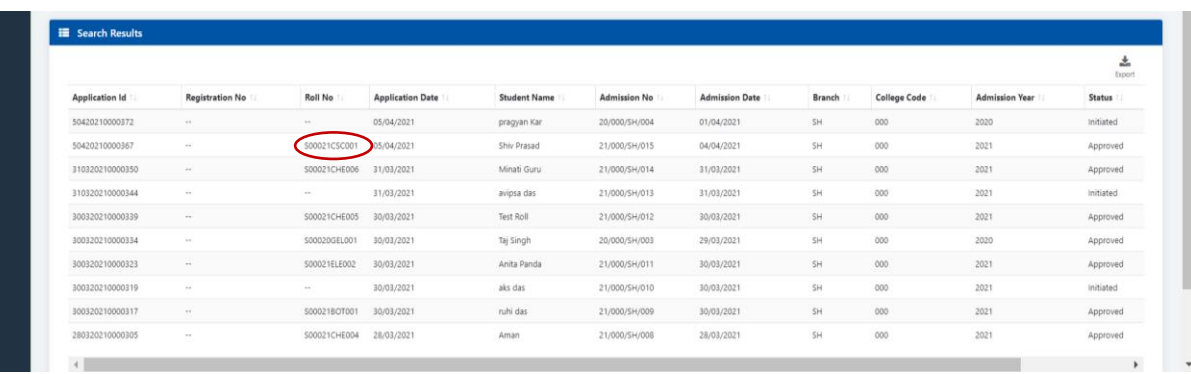

25. The Action Details in Acknowledgement in Student History shall display the status as Roll No generated

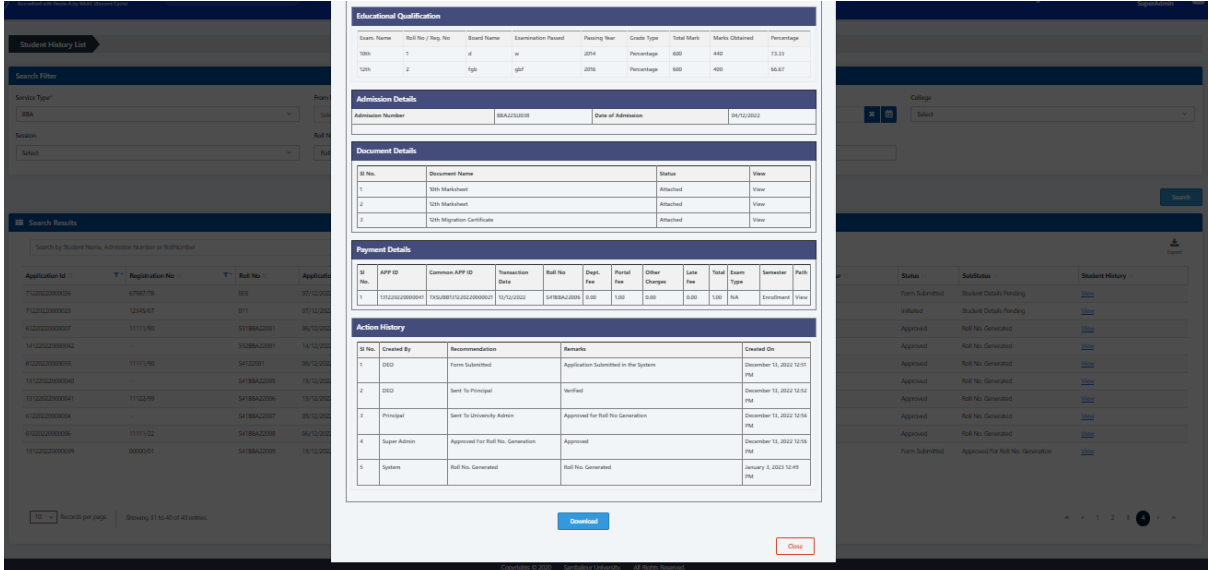

- 26. Both principal and Super Admin (University Admin) shall be able to complete the enrollment process like DEO. In that case there will not be any approval required from the principal and the Roll no shall be automatically generated as the application form is submitted after duly filled and the payment is successfully made.
- 27. For any help all the user roles shall be able to contact Support for technical queries through [cscsu.helpline@gmail.com](mailto:cscsu.helpline@gmail.com) email id.

**User Manual BBA/BCA Examination** 

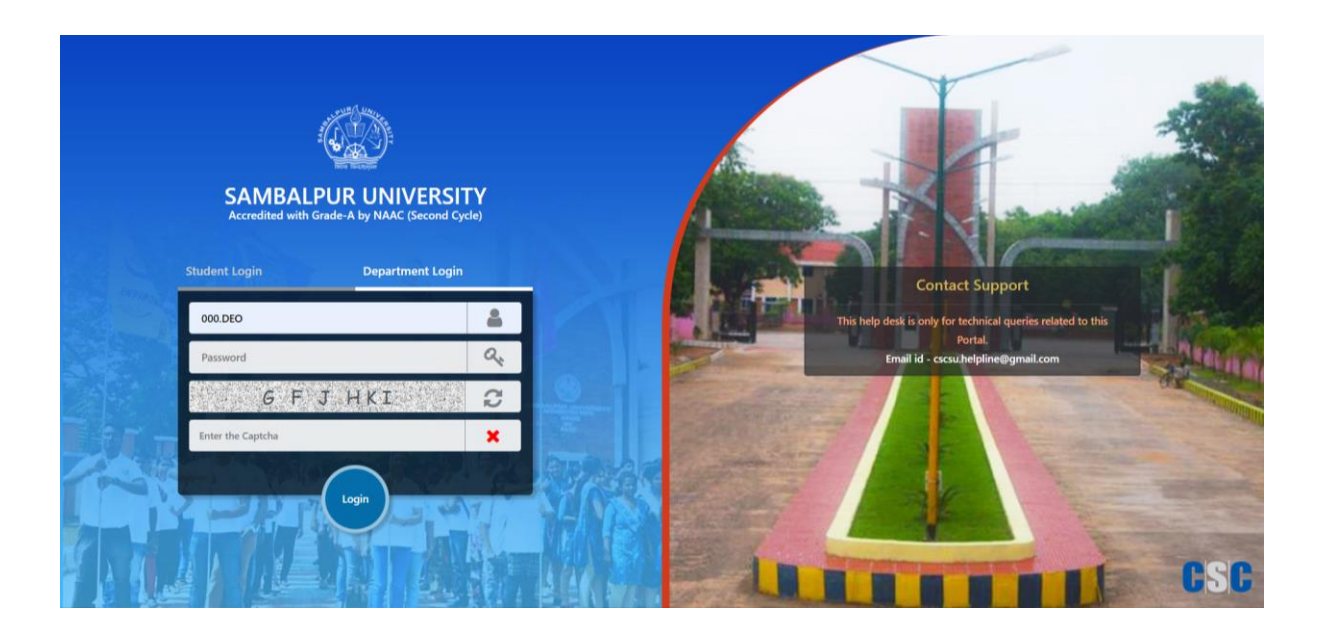

#### **NOTE:**

- After Completion of Enrollment, BBA students' subject preference must be chosen .
- The students having the subject selected will be eligible for form fill up.
- Please follow the User Manual of "BBA Student Subject Form Process-Sambalpur University" to know the process to select subjects for each student.

### **Back Paper Enrollment Process:**

The enrollment process for students with back papers is same as regular student enrollment process.

The University need to provide the roll numbers of students with back papers details.